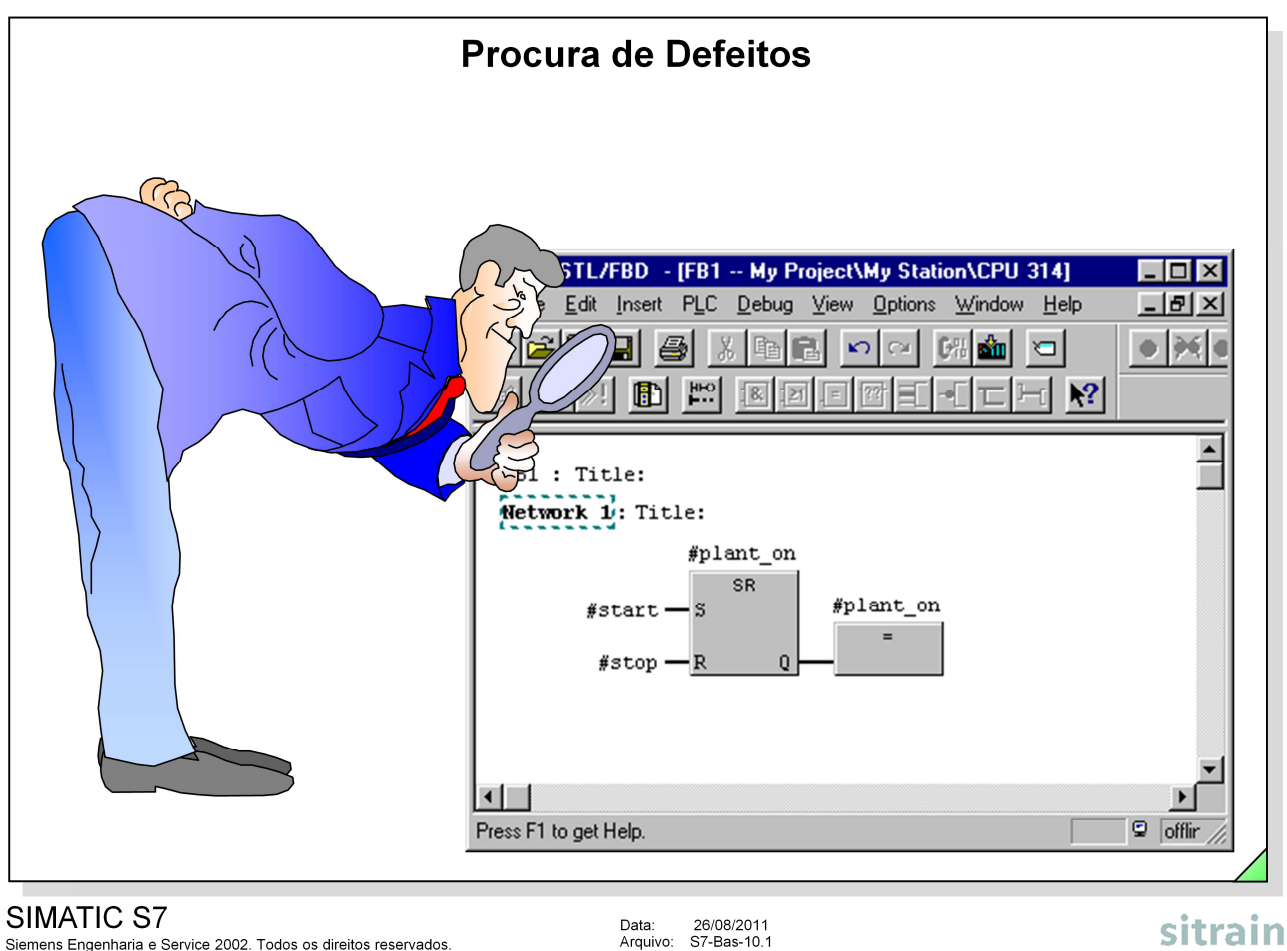

Siemens Engenharia e Service 2002. Todos os direitos reservados.

Data: 26/08/2011<br>Arquivo: S7-Bas-10.1

# **Conteúdo de Santa Conte**údo de Santa Conteúdo de Santa Conteúdo de Santa Conteúdo de Página

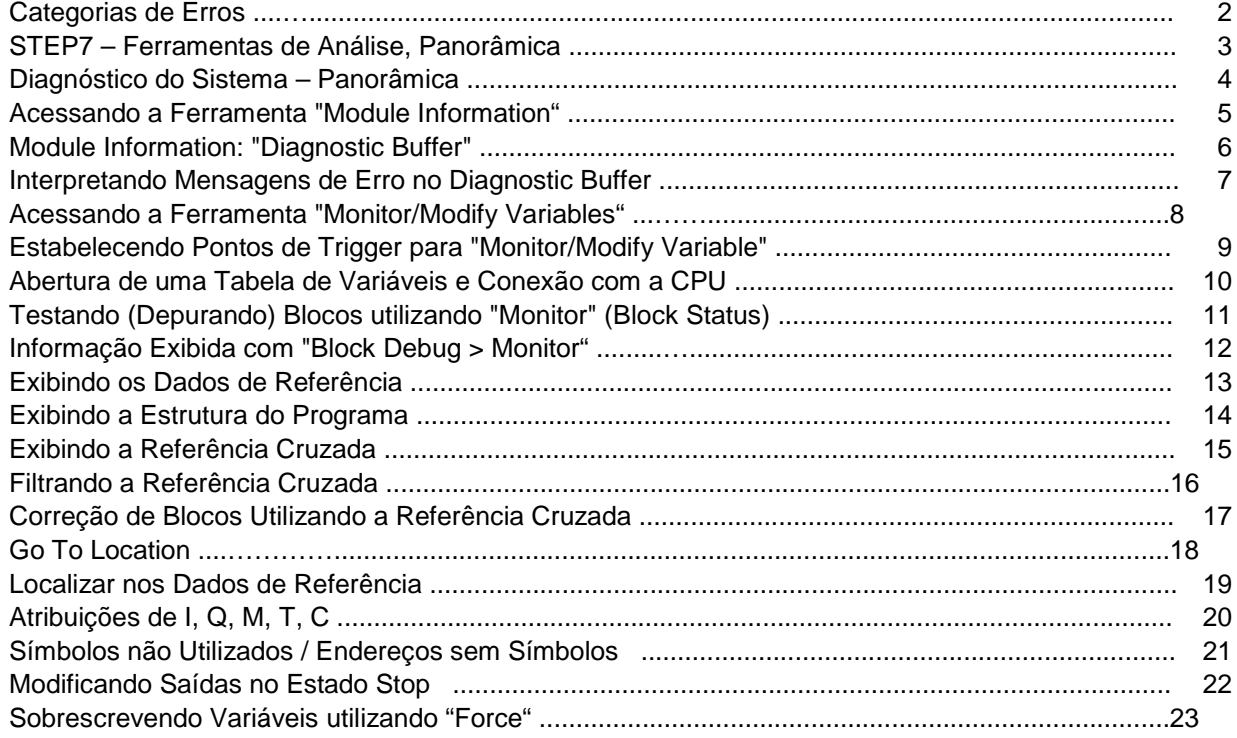

# **Categorias de Erros**

# Erros Detectados pelo Sistema

- · Armazenamento, análise e indicação de erros internos ao PLC (como regra: CPU STOP)
	- · Falha em um Módulo
	- Curto-circuito em cabos de sinal
	- · Tempo de ciclo de scan excedido
	- · Erro de programação (acesso a um bloco não-existente)

# **Erros de Funcionamento**

- · Uma função desejada não é executada por completo ou não é corretamente executada
	- · Falha de processo (Sensor / Atuador, cabo defeituoso)
	- · Erro de lógica de programação (não detectado durante a criação e o startup)

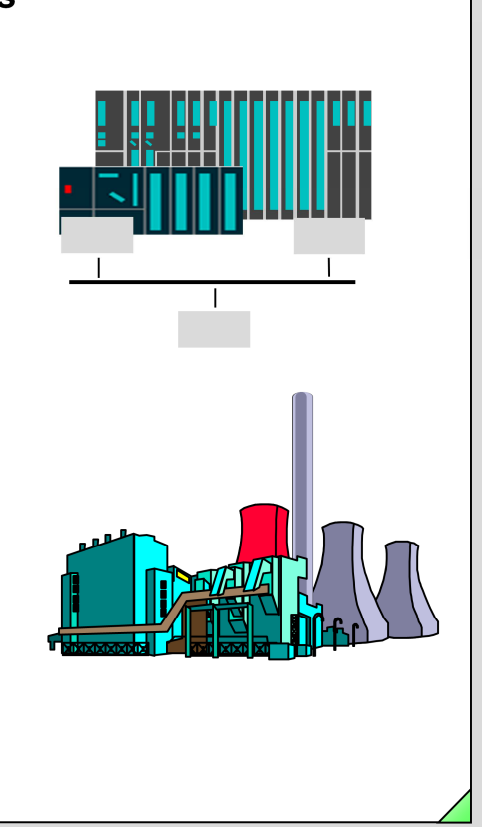

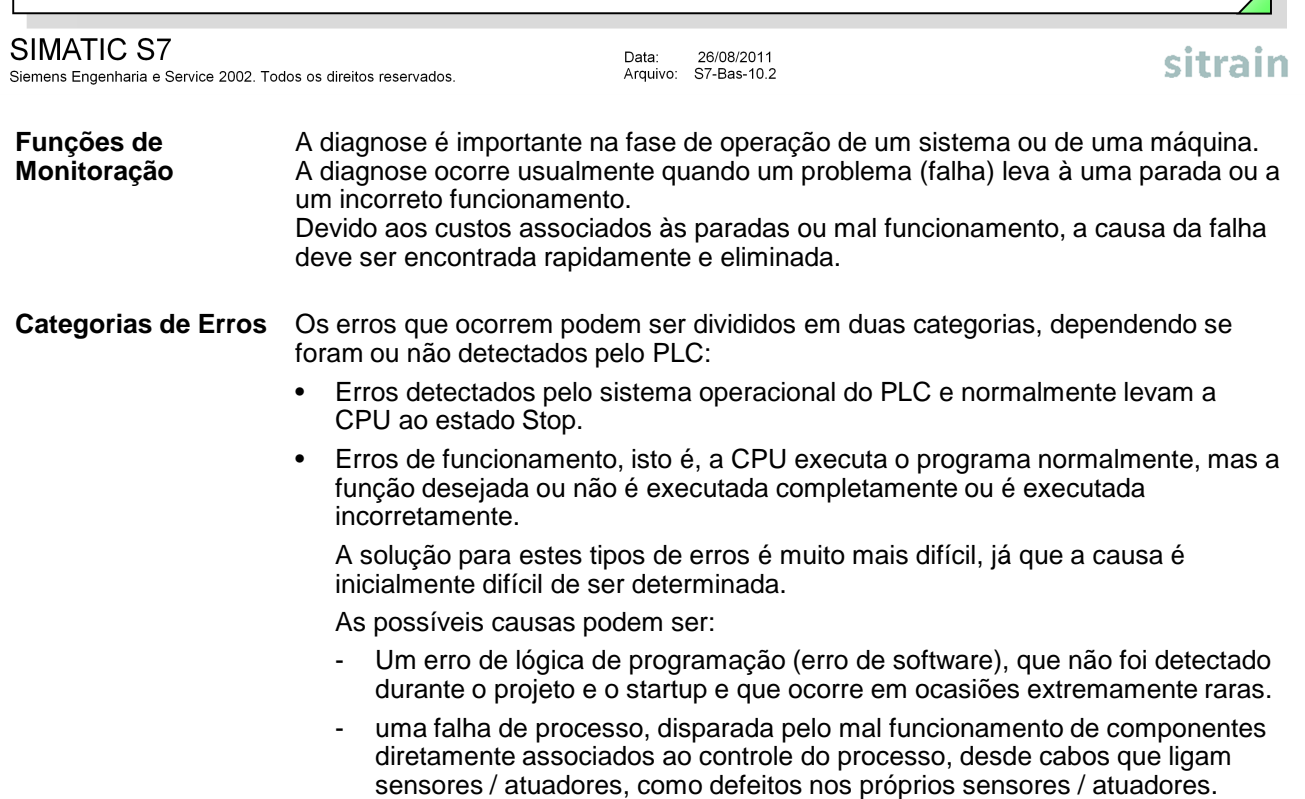

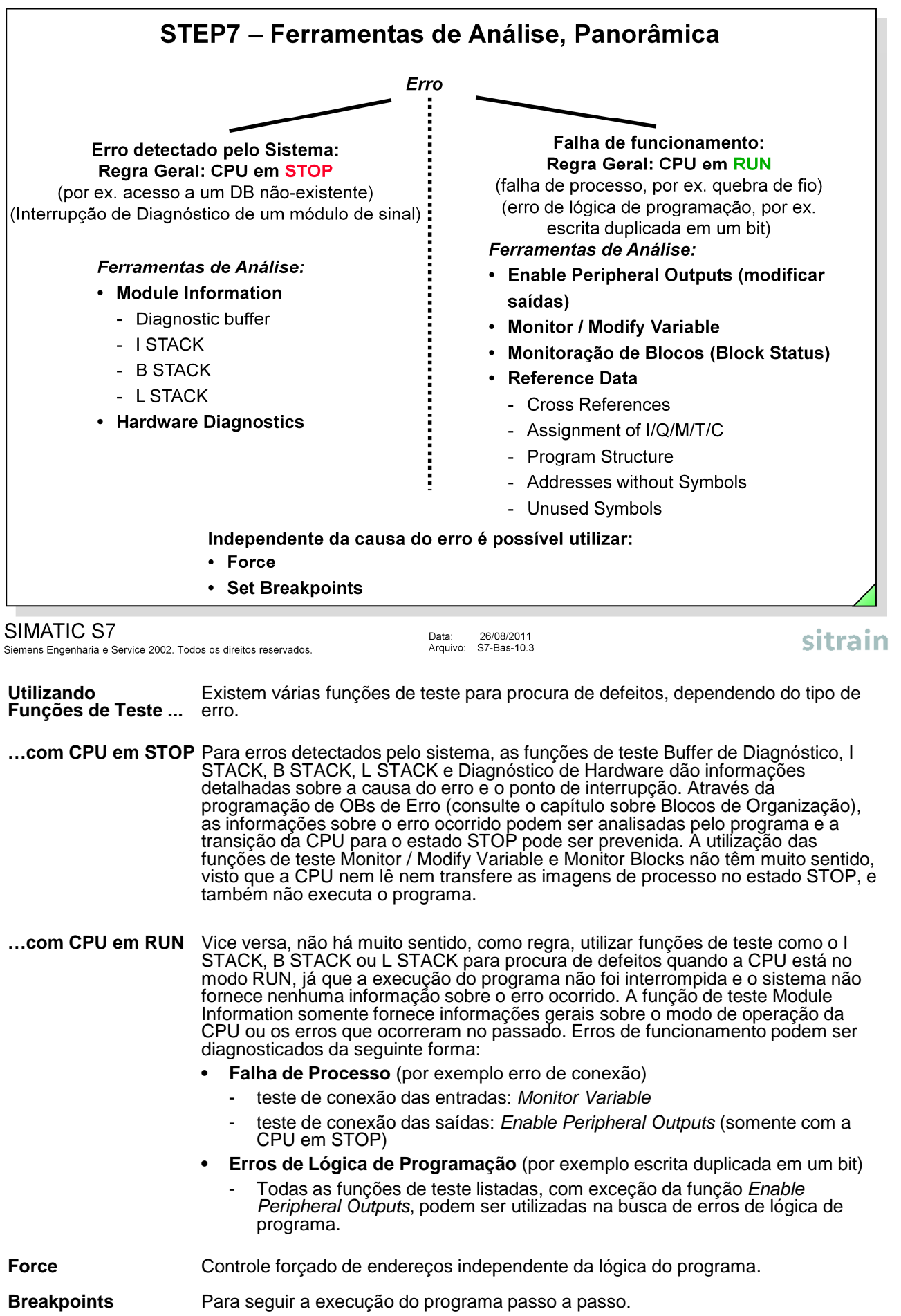

Ambas funções são utilizadas principalmente durante o projeto do programa.

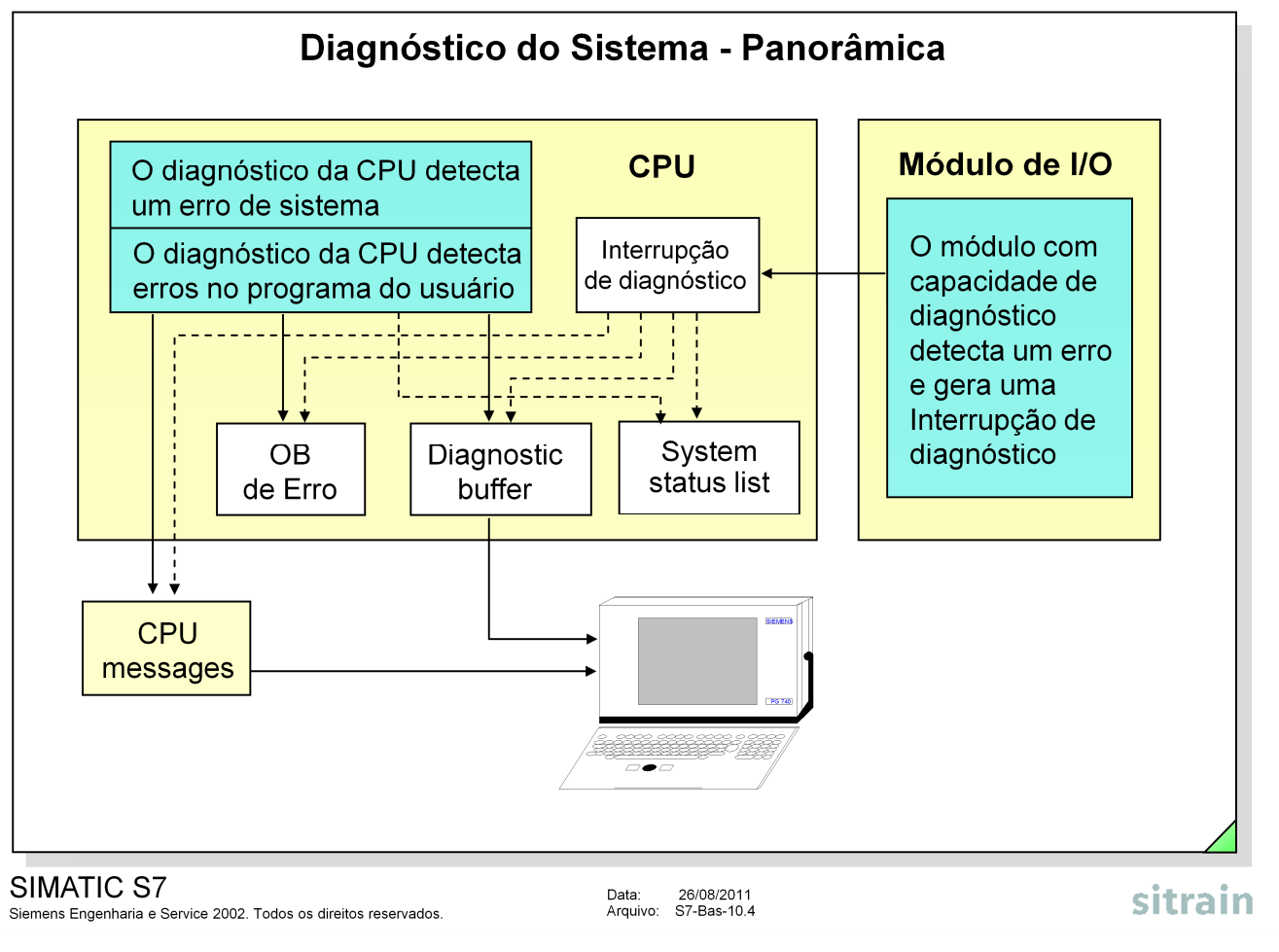

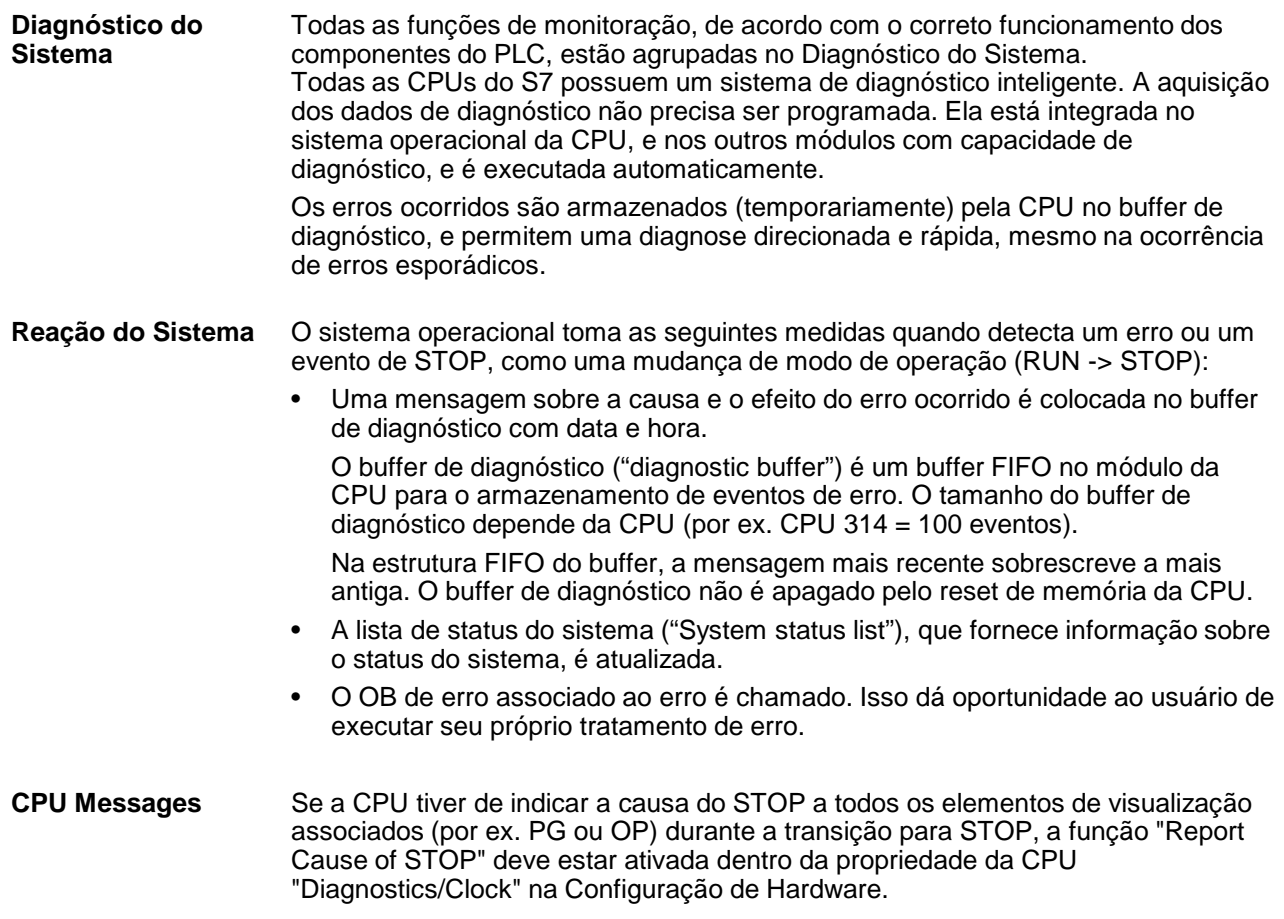

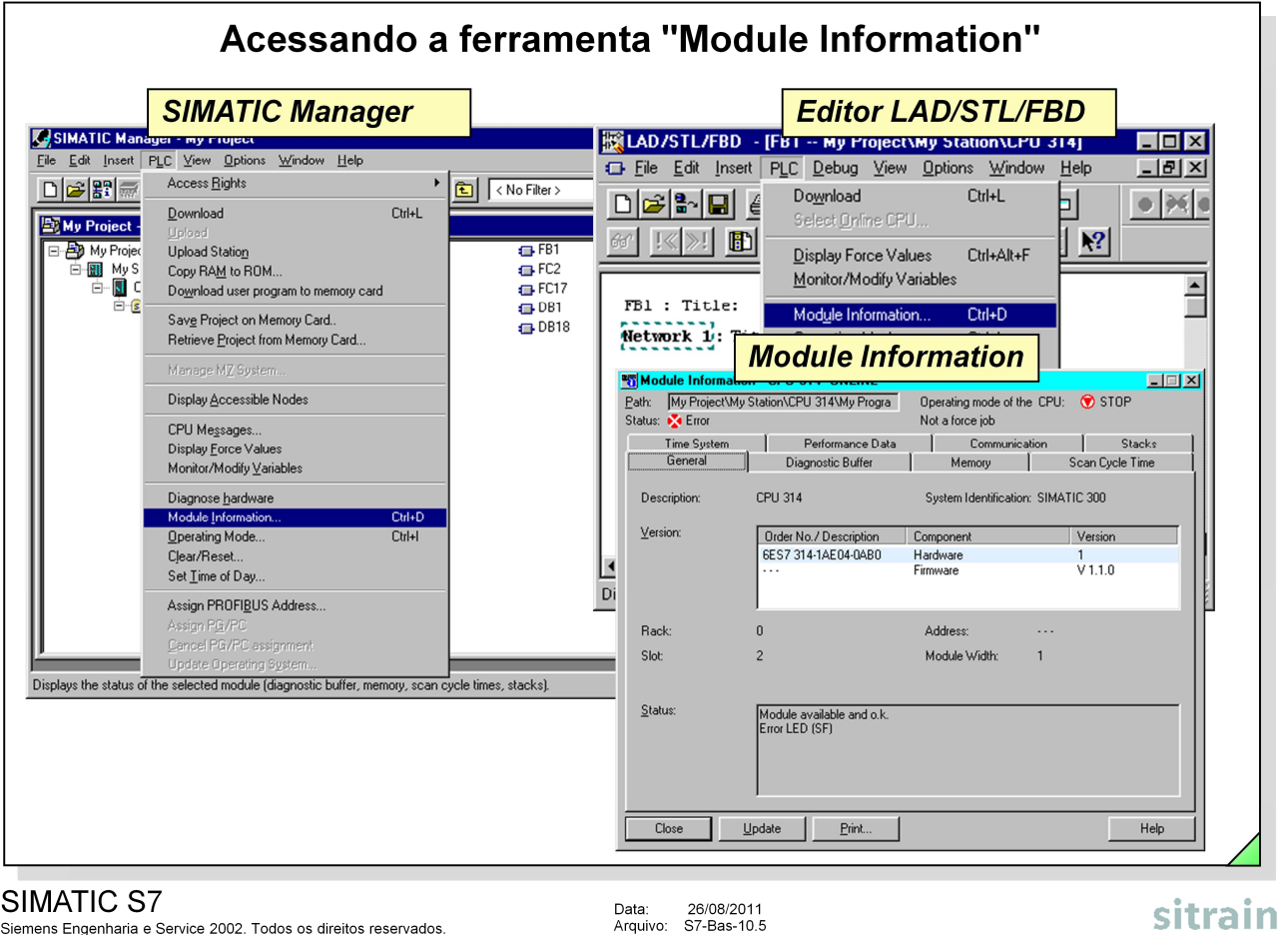

#### SIMATIC S7

Siemens Engenharia e Service 2002. Todos os direitos reservados.

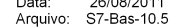

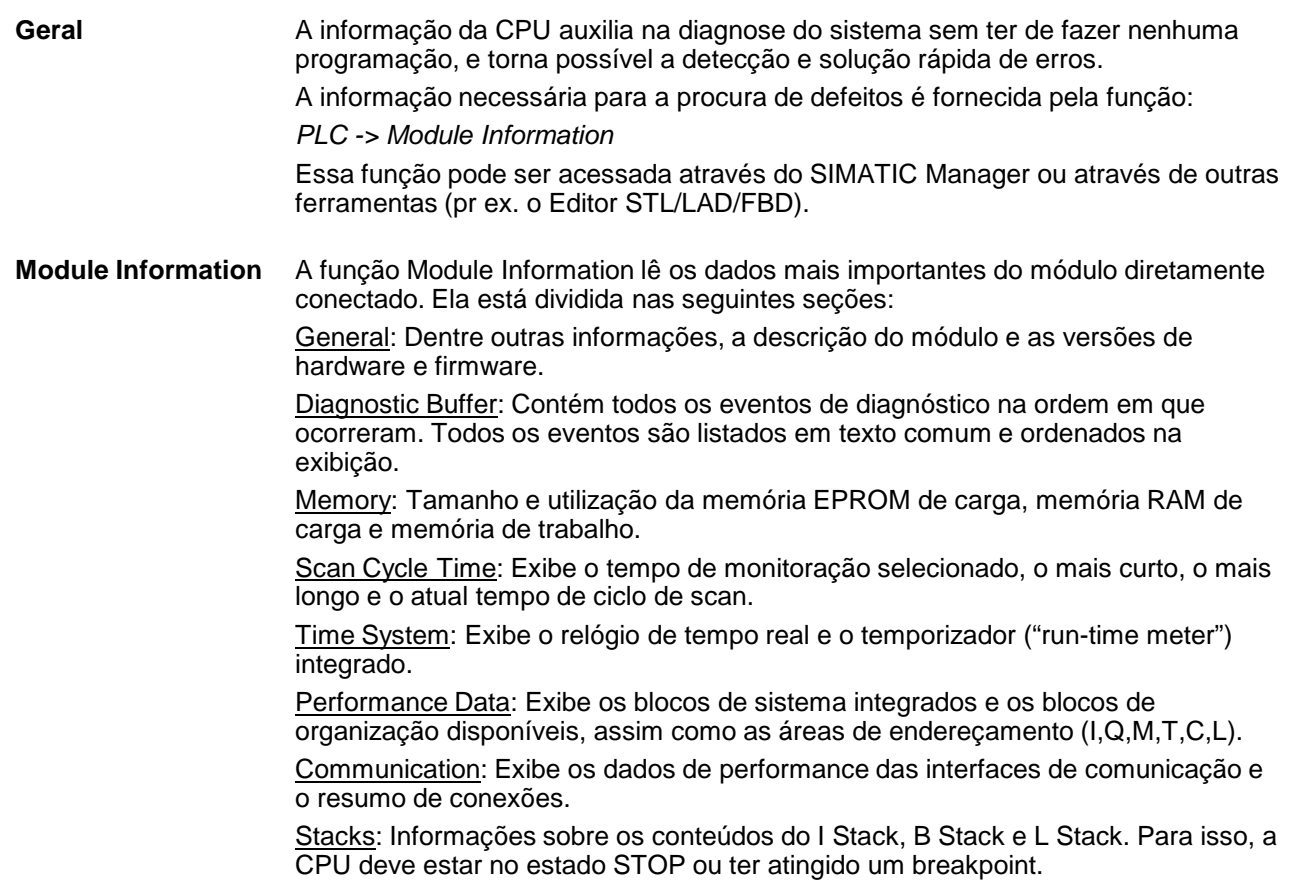

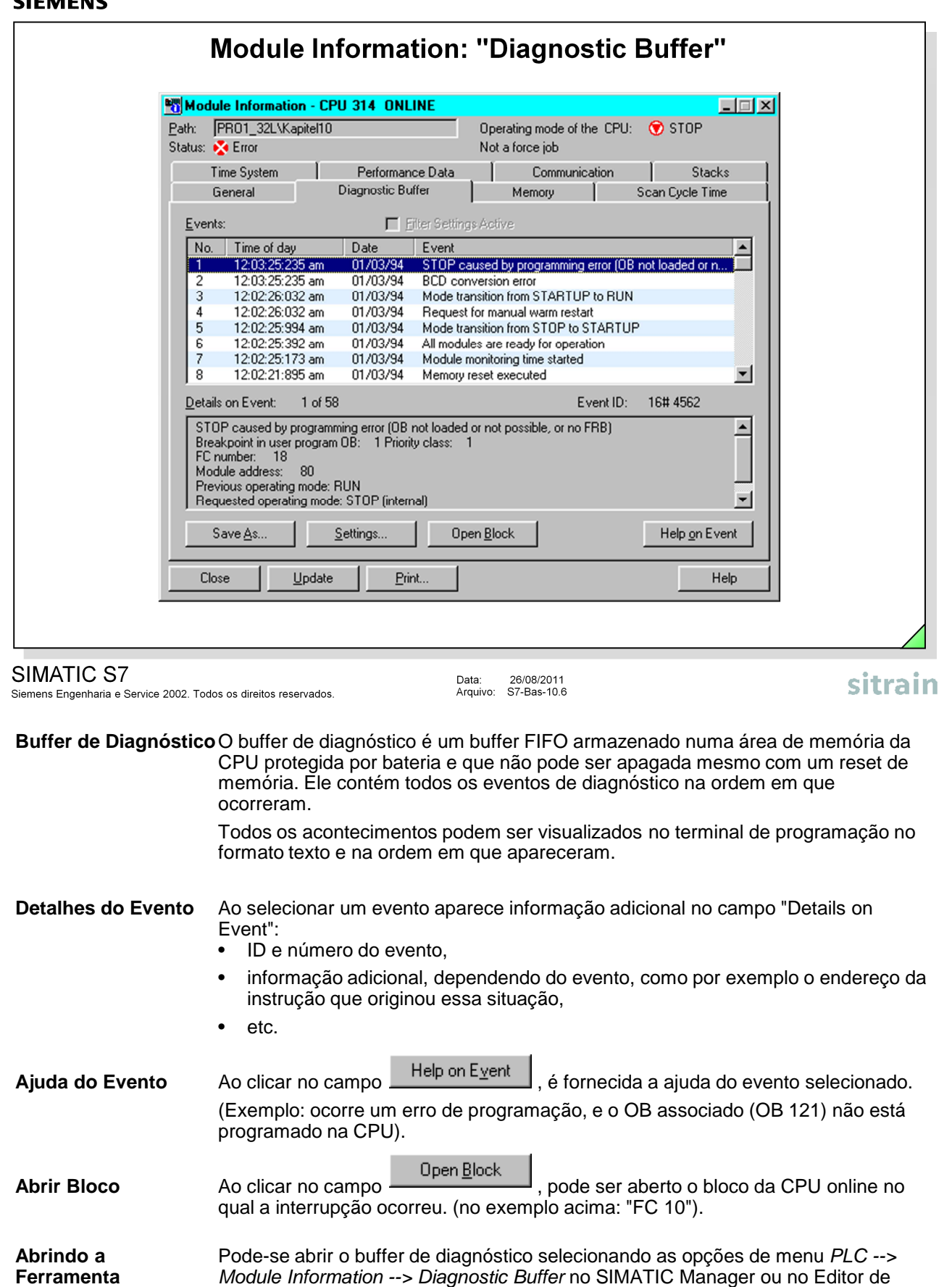

Programa.

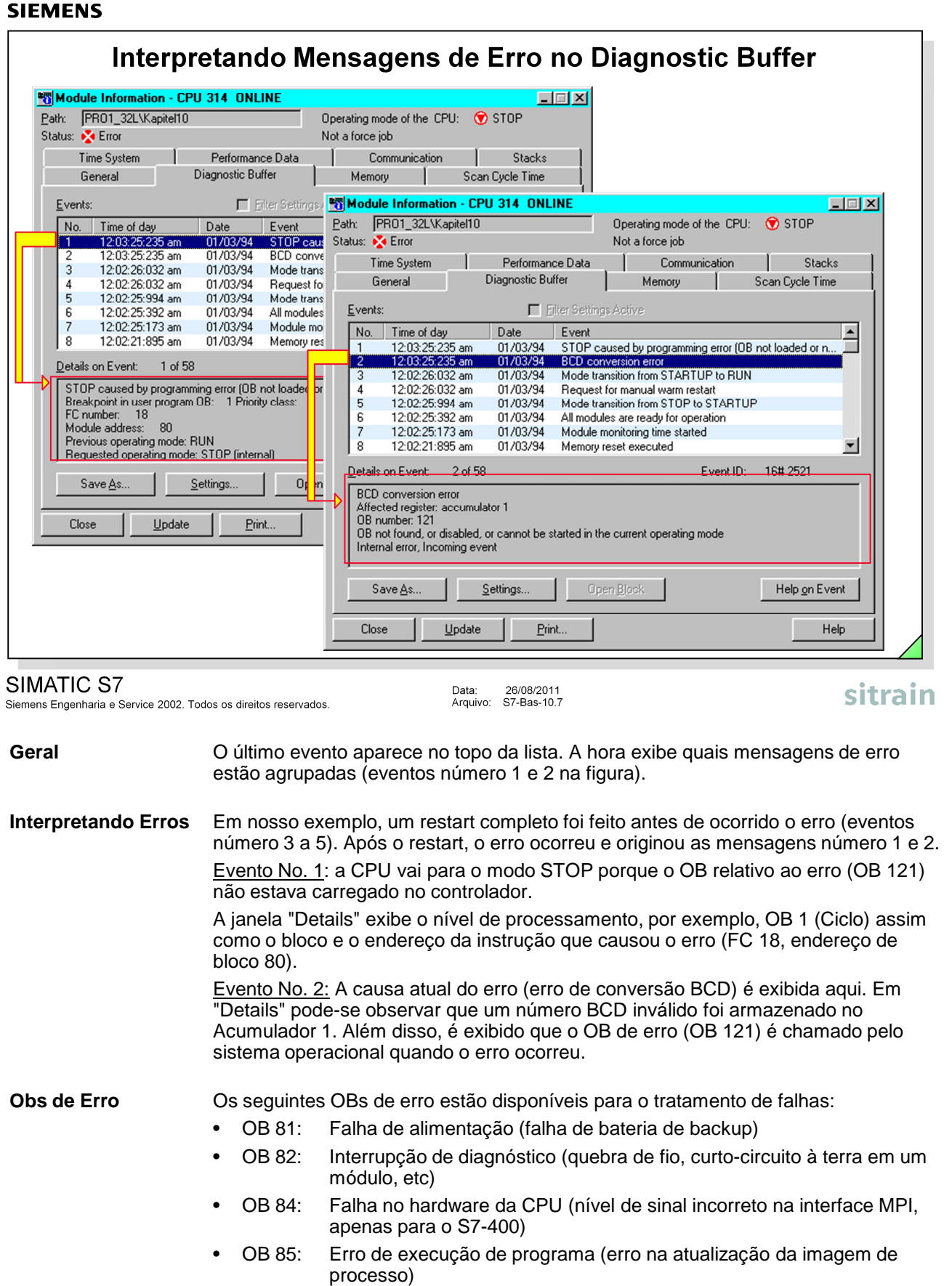

- OB 87: Erro de comunicação (ID de frame incorreto)
- OB 121: Erro de programação (erro de conversão BCD, bloco chamado não disponível, etc.)
- OB 122: Erro de acesso (Operações de carga e transferência para I/O não existente ou defeituoso)

Blocos de Organização são discutidos em detalhes em seu próprio capítulo!

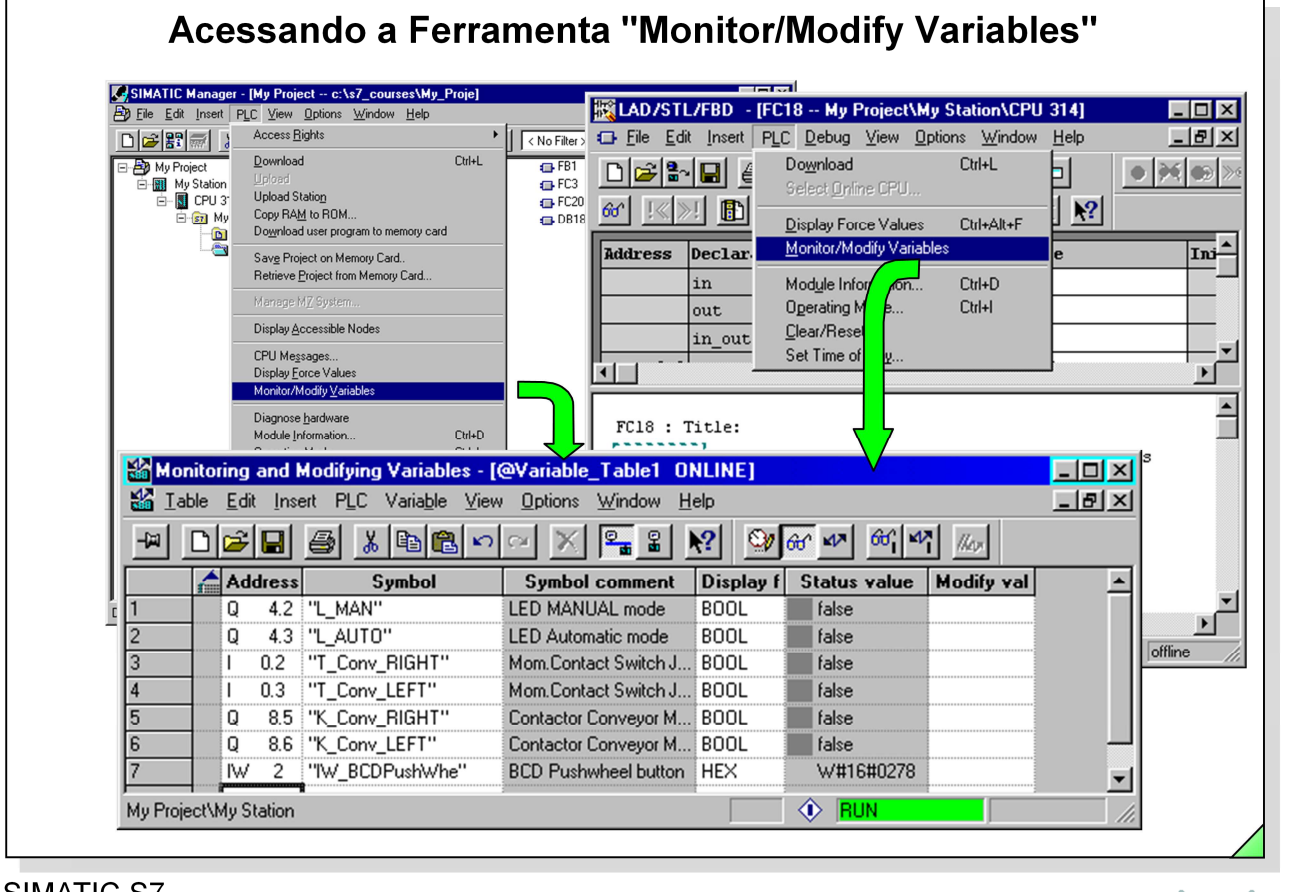

# SIMATIC S7

Siemens Engenharia e Service 2002. Todos os direitos reservados.

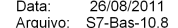

sitrain

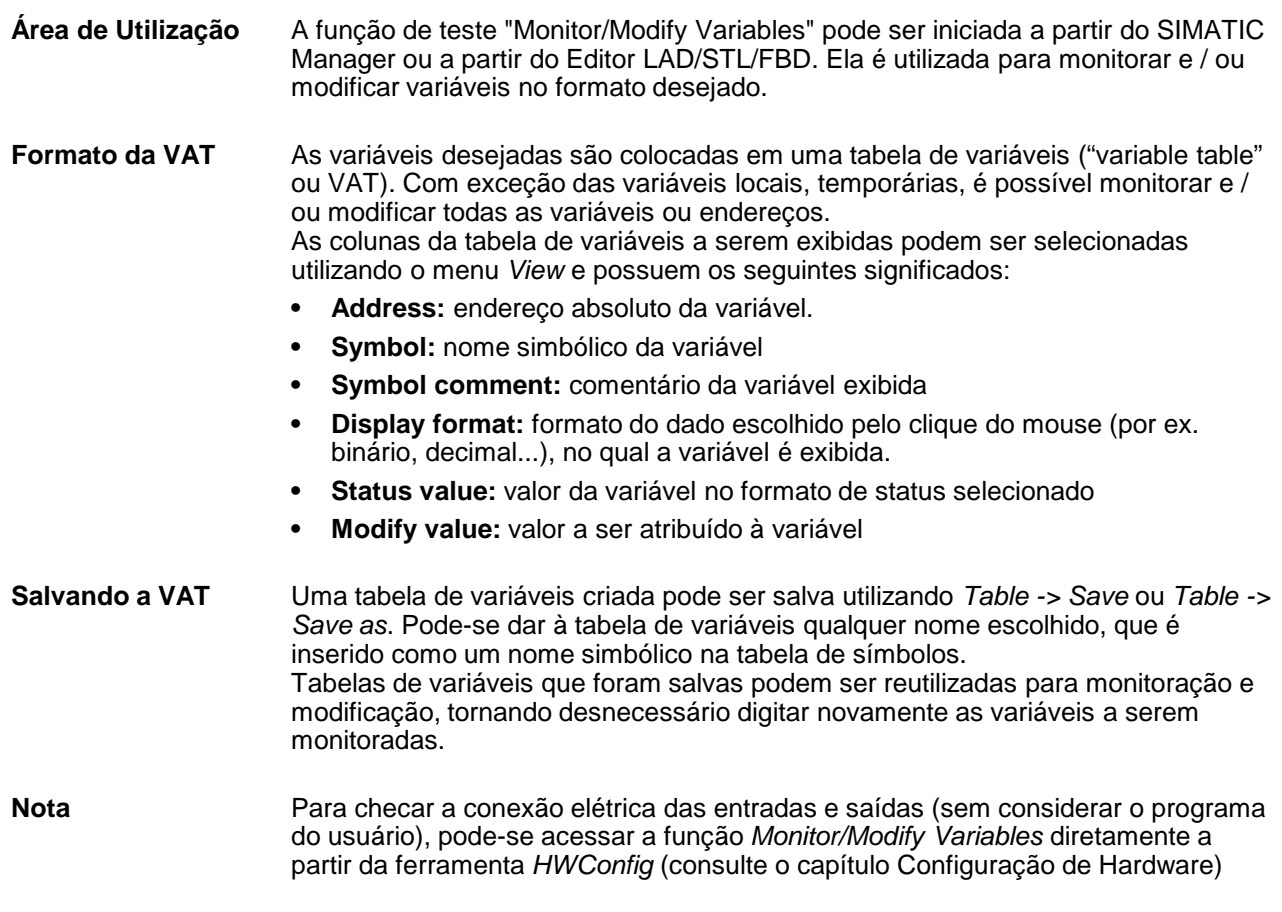

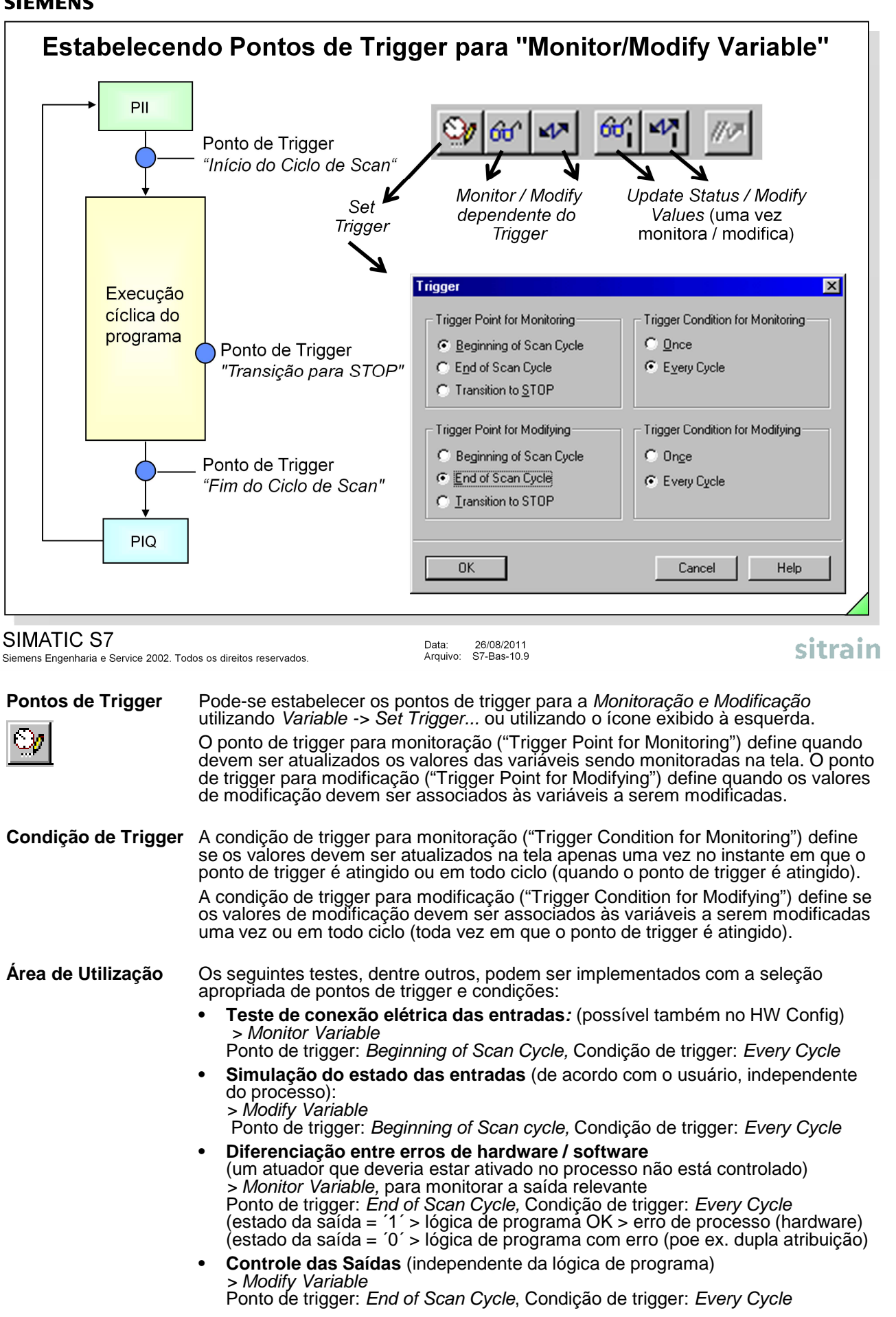

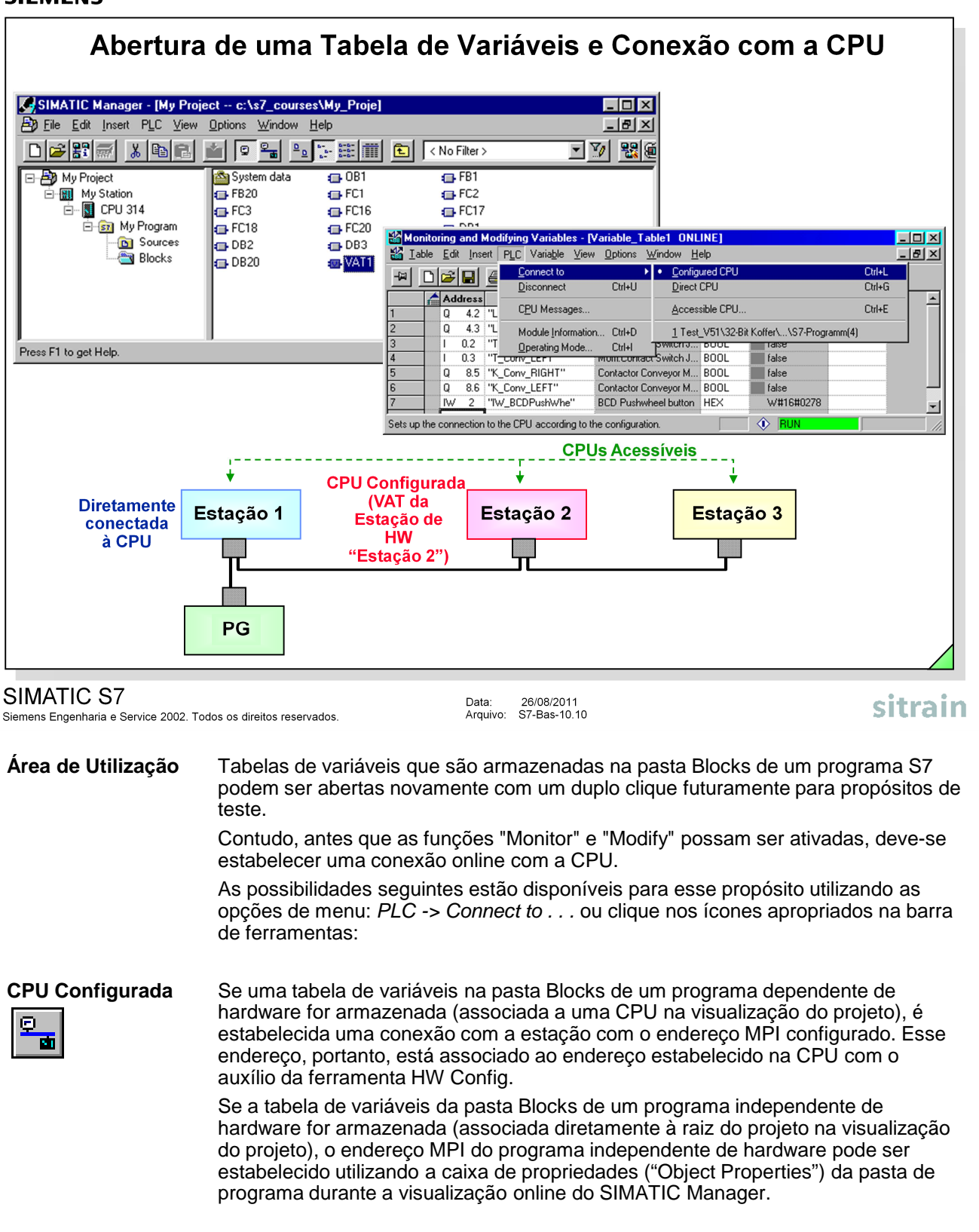

 $\boldsymbol{\mathsf{G}}$ 

**CPU Direta** Uma conexão é estabelecida com a CPU que se encontra diretamente conectada ao PG através do cabo PG-MPI. O PG pode determinar qual estação está conectada através do cabo MPI.

**CPU Acessível** Nesse caso é exibida uma caixa de diálogo com a visualização do projeto, onde é possível selecionar uma pasta de programa. Uma conexão online é então estabelecida para a CPU configurada na pasta.

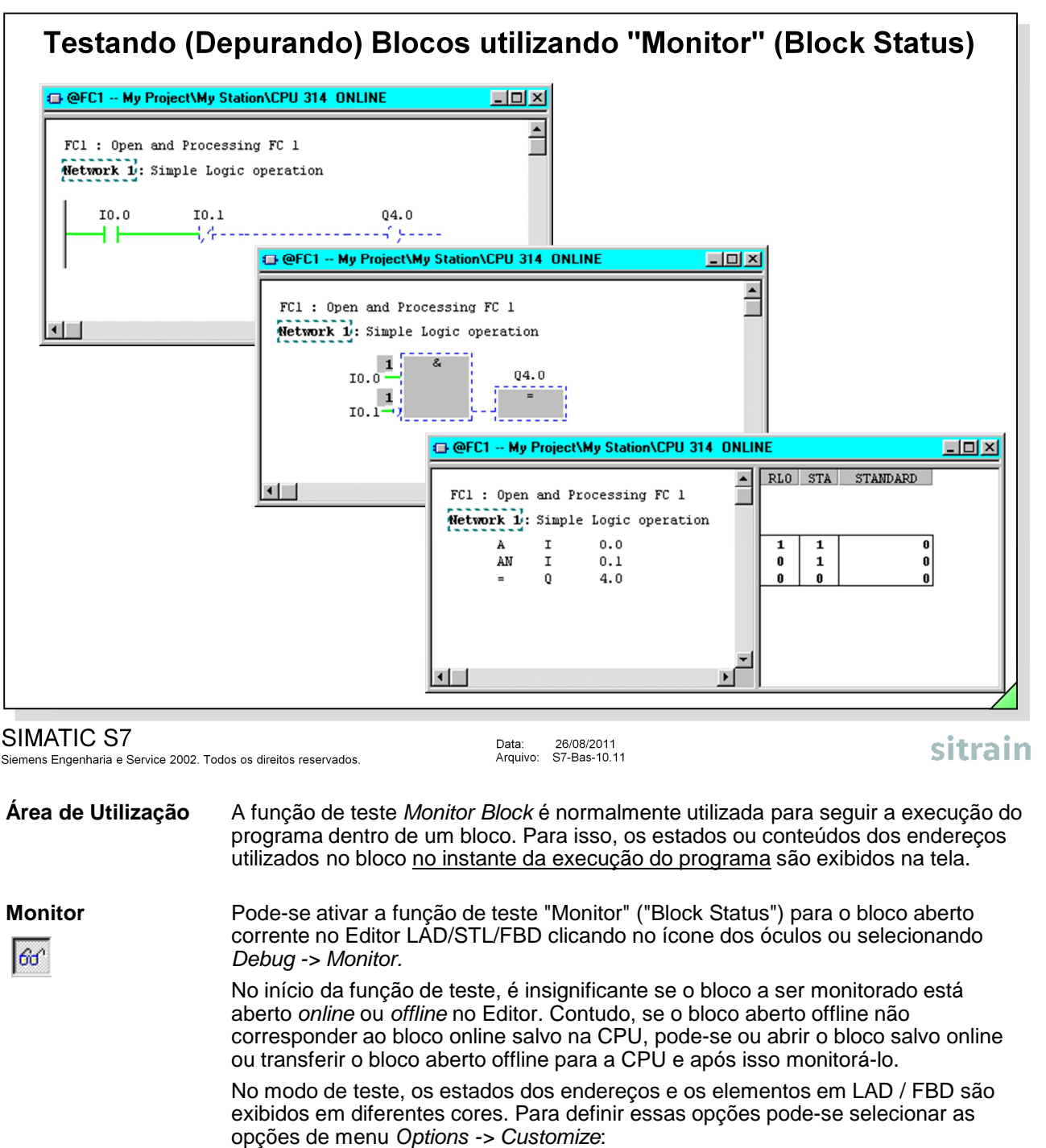

Exemplos:

- Status fulfilled (verdadeiro) -> "Element is displayed in green" (verde)
- Status not fulfilled (falso) -> "Element is displayed in blue" (azul)
- 

**Notas** A exibição de status é ativada apenas quando a CPU está no modo RUN e as instruções a serem monitoradas estiverem sendo processadas!

![](_page_11_Picture_129.jpeg)

**Formato de** Pode-se selecionar o formato dos dados (decimal, hexadecimal, .....), no qual o **Exibição** conteúdo do registrador será exibido utilizando o botão direito do mouse. Para isso basta clicar na coluna do Registrador com o botão direito do mouse e selecionar o formato do dado.

![](_page_12_Figure_1.jpeg)

![](_page_12_Picture_186.jpeg)

![](_page_12_Picture_187.jpeg)

![](_page_13_Picture_73.jpeg)

![](_page_13_Picture_74.jpeg)

![](_page_13_Picture_75.jpeg)

**Símbolos** Os símbolos a seguir estão disponíveis apenas na exibição em estrutura de árvore:

- < maximum : nnn > o tamanho máximo da memória (em bytes) de dados locais necessária é dado na raiz da estrutura de árvore.
- [ nnn ] por caminho, o tamanho máximo da memória (em bytes) de dados locais necessária é declarado no último bloco de cada caminho do programa.

![](_page_13_Picture_76.jpeg)

![](_page_14_Picture_118.jpeg)

# SIMATIC S7

Siemens Engenharia e Service 2002. Todos os direitos reservados.

![](_page_14_Picture_119.jpeg)

sitrain

![](_page_14_Picture_120.jpeg)

**• Details:** instrução que utiliza o endereço

![](_page_15_Picture_147.jpeg)

### SIMATIC S7

Siemens Engenharia e Service 2002. Todos os direitos reservados.

Data: 26/08/2011<br>Arquivo: S7-Bas-10.16

sitrain

**Filtrando a** Pode-se também exibir endereços individuais ou áreas de endereço<br>**Referência Cruzada** separadamente com a função de filtro. O acesso à caixa *Filter refere* **Referência Cruzada** separadamente com a função de filtro. O acesso à caixa Filter reference data é feito através da opção de menu View.

As opções da caixa Filtro possuem os seguintes significados:

#### **• Addresses**

Determina qual o tipo de endereço a ser listado, desde que ativado o check box correspondente.

• **Filter area**

A área de filtro especifica a faixa de endereço a ser exibida. É possível especificar também várias áreas parciais. A área de filtro "10-50; 70; 100-130" significa que o endereço 70 e a faixa de 10 a 50 e de 100 a 130 deve ser exibida.

• **Access Type**

Na opção default, todos os tipos de acesso são exibidos. Porém é possível escolher com a opção "Selection" o tipo de acesso clicando nos check boxes; por exemplo – W – para acesso de somente-escrita.

• **Columns**

Clicando nos check boxes pode-se especificar o número e o conteúdo das colunas para o formato em tabela da lista de referência cruzada.

### • **Default Setting**

Se as opções escolhidas tiverem de ser mantidas da próxima vez em que for iniciada a aplicação "Display Reference Data", deve-se ativar o check box "Save as standard". A opção básica ou aquela que foi salva como default é restaurada com o botão "Load Default Setting".

![](_page_16_Picture_66.jpeg)

O cursor posiciona-se sobre o network (LAD/FBD) ou na linha (STL) na qual o endereço está utilizado.

**Nota** Os dados de referência são gerados a partir dos blocos armazenados no modo offline! Por essa razão, deve-se ter certeza de que os blocos armazenados online e offline

são idênticos para aprocura de defeitos. Pode-se checar isso no SIMATIC Manager utilizando Options -> Compare Blocks.

![](_page_17_Picture_113.jpeg)

## SIMATIC S7

Siemens Engenharia e Service 2002. Todos os direitos reservados.

![](_page_17_Picture_114.jpeg)

![](_page_18_Picture_85.jpeg)

### SIMATIC S7

Siemens Engenharia e Service 2002. Todos os direitos reservados.

Data: 26/08/2011<br>Arquivo: S7-Bas-10.19

**Find** Enquanto os dados de referência são exibidos, é possível iniciar um busca por endereços (cadeia de caracteres) na lista atual.

Nota **A** função de busca trata-se de uma busca de texto pura, isto é, a descrição deve ser "exata - incluindo cada ponto, traço e espaço".

As opções adicionais são:

- busca por endereço, símbolo, bloco ou linguagem,
- A cadeia de caracteres escolhida como termo de busca compõe uma palavra completa ou é parte de uma palavra,
- letras maiúsculas / minúsculas são levadas em consideração ou ignoradas,
- a faixa de busca e a direção da busca podem ser especificados.

sitrain

![](_page_19_Picture_131.jpeg)

### SIMATIC S7

Siemens Engenharia e Service 2002. Todos os direitos reservados.

![](_page_19_Picture_132.jpeg)

sitrain

![](_page_19_Picture_133.jpeg)

![](_page_19_Picture_134.jpeg)

Pode-se abrir as atribuições de I/Q/M através das opções de menu View -> Assignment -> Inputs, Outputs and Bit Memory ou clicando no ícone correspondente.

Essa lista de atribuições fornece uma visão geral de quais bits são utilizados e em quais áreas de entrada (I), saída (Q) e bits de memória (M).

Cada linha contém um byte da área de memória, na qual os oito bits estão identificados de acordo com o acesso. Pode-se ver também se o acesso é orientado a byte, orientado a word ou orientado a doubleword.

Significado dos identificadores na lista de atribuições I/Q/M:

- **-** o endereço não está utilizado a portanto ainda livre
- o o endereço é acessado diretamente
- x o endereço é acessado por uma instrução de byte, word ou doubleword e portanto é utilizado indiretamente

**Assignment T/C** Pode-se abrir as atribuições de T/C selecionando as opções de menu View -> Assignment -> Timers and Counters ou clicando no ícone correspondente. Essa lista de atribuições fornece uma visão geral de quais temporizadores e contadores são utilizados no programa. Dez temporizadores ou contadores são exibidos em cada linha.

![](_page_19_Picture_17.jpeg)

**Filtro** Selecionando "Filter", pode-se escolher as áreas de memória a serem listadas e restringir as áreas de endereços individuais. Aplicam-se as mesmas regras que para o filtro de Referência Cruzada.

![](_page_20_Picture_102.jpeg)

#### SIMATIC S7

Siemens Engenharia e Service 2002. Todos os direitos reservados.

```
Data: 26/08/2011<br>Arquivo: S7-Bas-10.21
```
**Unused Symbols** Ao selecionar as opções de menu View -> Unused Symbols ou clicando no ícone correspondente, aparece uma lista de endereços. Estes endereços estão definidos na tabela de símbolos, porém não estão utilizados no programa. Clicando com o botão direito do mouse e selecionando -> Delete Symbols, pode-se remover estes endereços ou símbolos da tabela de símbolos.

![](_page_20_Picture_103.jpeg)

**Addresses** Ao selecionar as opções de menu View -> Addresses without Symbols ou clicando no ícone correspondente, aparece uma lista de endereços. Estes endereços foram utilizados no programa, porém não estão definidos na tabela de símbolos.

nio<br>図

Clicando com o botão direito do mouse e selecionando -> Edit Symbols, podem-se declarar símbolos para o endereço referido.

**Filter** Utiliza-se a função "Filter" para selecionar informações detalhadas para a exibição de símbolos não utilizados.

![](_page_21_Picture_137.jpeg)

![](_page_22_Picture_1.jpeg)